# FundingMT.org (WebGrants) FFY16-17 State Homeland Security Program (SHSP) claim reimbursement guide

Sign into FundingMT.org

To access your account, visit www.fundingmt.org. Some components of the system do not work well with the Google Chrome browser, it is advised that you use Mozilla Firefox or Internet Explorer.

Input your user ID and Password, then click 'login'.

If you have forgotten your user name you can contact your Grant Program Manager at MT DES. If you forget your password, use the 'forgot password' link, MT DES staff cannot retrieve your password for you.

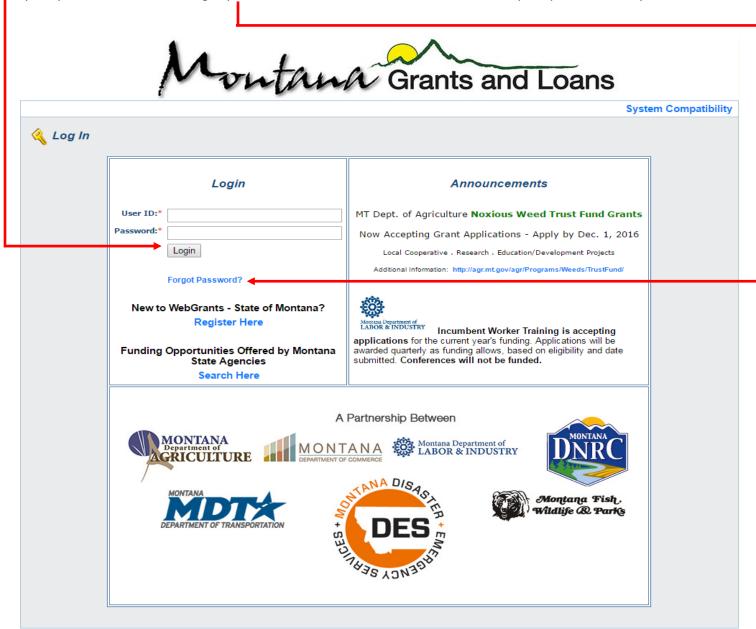

All users must have their own user name and password. Multiple users can be assigned to your grant, contact your Grant Program Manager at MT DES if you need assistance with registering users.

## Once signed in to FundingMT.org, the main menu will appear:

Click on 'My Grants'

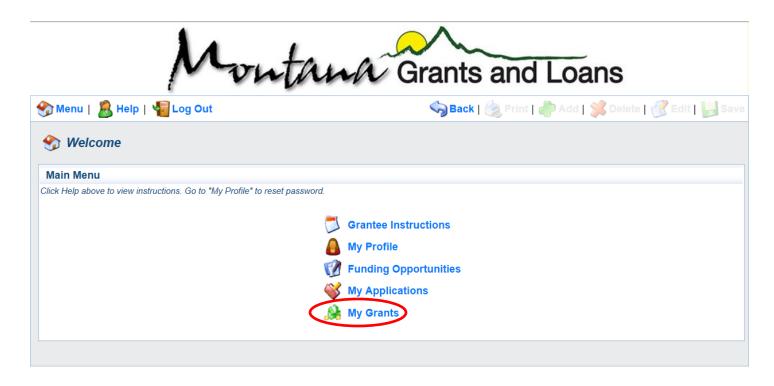

# A screen similar to the one below will appear:

Under the 'title' heading you may see one or multiple grants, depending on your jurisdiction. Click on the name of the grant that you're working on. For this example we'll be using the 'TESTING Forms' grant.

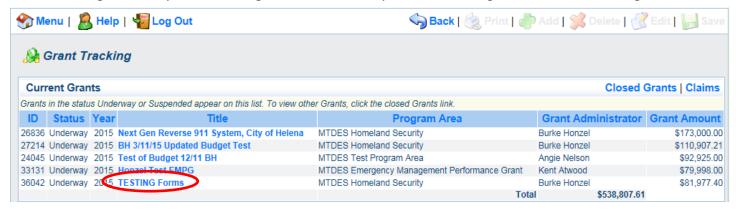

You should now see a screen similar to the one below:

To begin your claim, click the 'Claims' button.

| Grant Components                                     |             |
|------------------------------------------------------|-------------|
| You can define your own alerts in the Alerts section |             |
| Component                                            | Last Edited |
| General Information                                  | 12/28/2015  |
| Status Reports                                       |             |
| Claims                                               |             |
| Community Information                                | 11/13/2015  |
| Project Minimum Qualifications                       | 11/13/2015  |
| Contract Documents                                   |             |
| Project Information                                  | 11/13/2015  |
| Funding Justification                                | 11/13/2015  |
| Conflict of Interest and Procurement Policy          | 11/13/2015  |
| Schedule                                             | 11/13/2015  |
| Cost Effectiveness                                   | 11/13/2015  |
| Site Visits                                          |             |
| Additional Documentation                             | 11/13/2015  |
| HSGP Budget                                          | 11/13/2015  |
| Correspondence                                       |             |
| Opportunity                                          | -           |
| Application                                          | -           |

#### You should now see a screen similar to the one below:

Though this test grant shows several previously existing claims, If this is your first claim for this grant, you won't see anything listed under 'ID'. To begin a new claim, click the 'add' button.

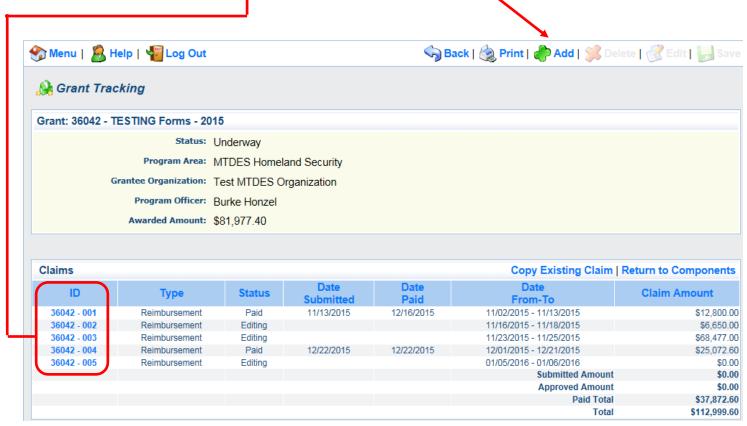

You should now see a screen similar to the one below:

You've now created a claim and are ready to edit the information in it.

You should see a screen similar to the one below.

Click 'Return to Components' to continue.

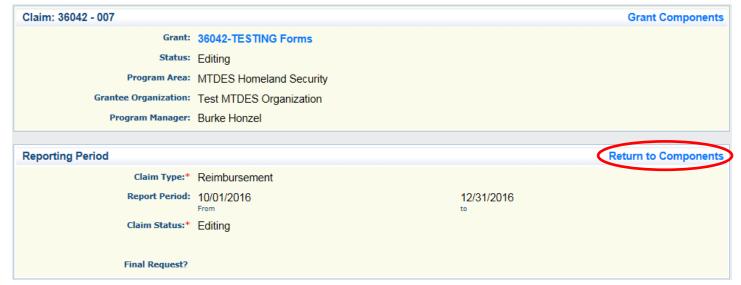

You should now see a screen that looks similar to the screen below. Note the column labeled 'complete', - you'll need to make sure that there's a check mark next to each component before you can submit your claim.

You may already see a check mark next to the 'General Information' component, if you have that check mark you can skip this step and move on to page 7 of this guide. If you don't have that check mark, click the blue

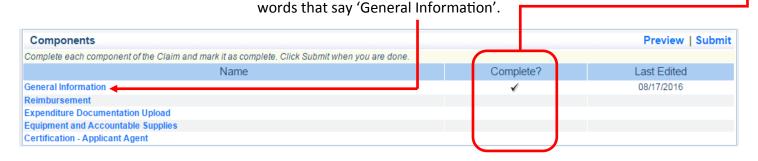

You should now see a screen that looks similar to the screen below. Click on 'edit' to continue.

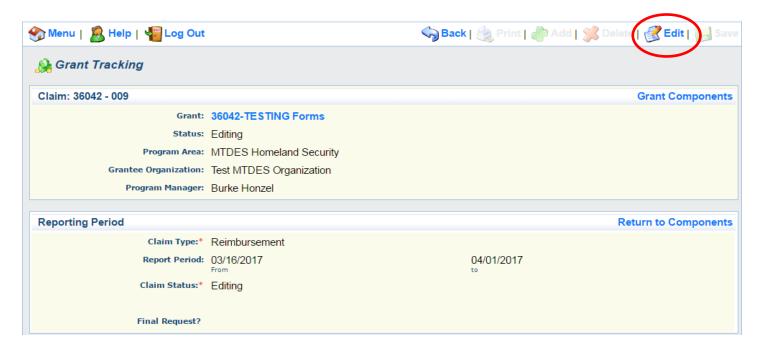

You should now see a screen that looks similar to the screen below.

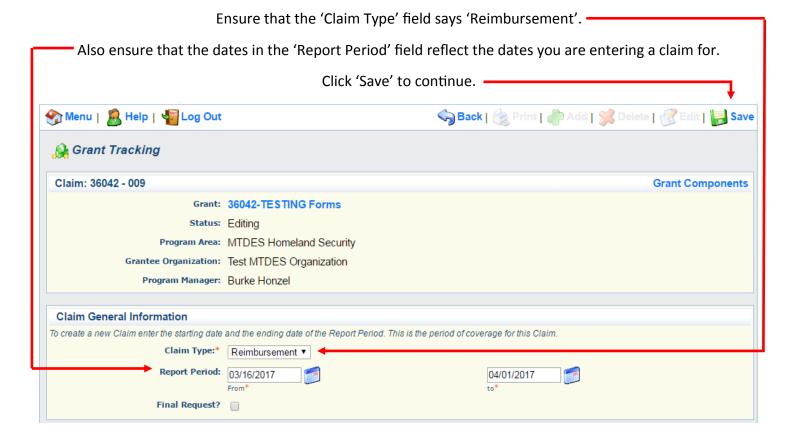

You should now see a screen that looks similar to the screen below.

Click on 'Return to Components' to continue.

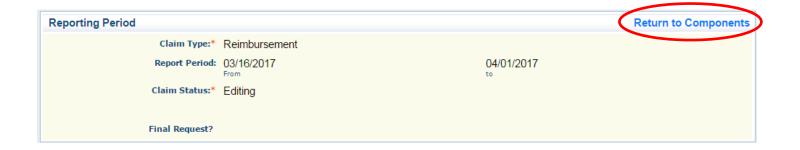

You should now see a screen that looks similar to the screen below. You're ready to move on to the next component, click on the blue word saying 'Reimbursement' to continue.

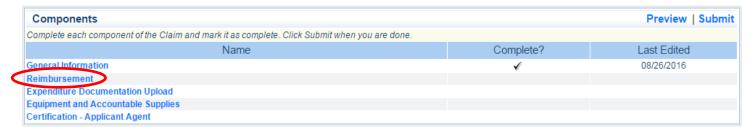

You should now see a screen that looks similar to the screen below. Remember that because this guide is using a test grant your budget will be different than what is shown here based on how you created your own unique budget in your original application. To proceed, simply enter any expenditures incurred next to the appropriate budget category in the area circled below. If you plan to submit multiple claims as your project progresses, you may not have expenditures in all categories right now.

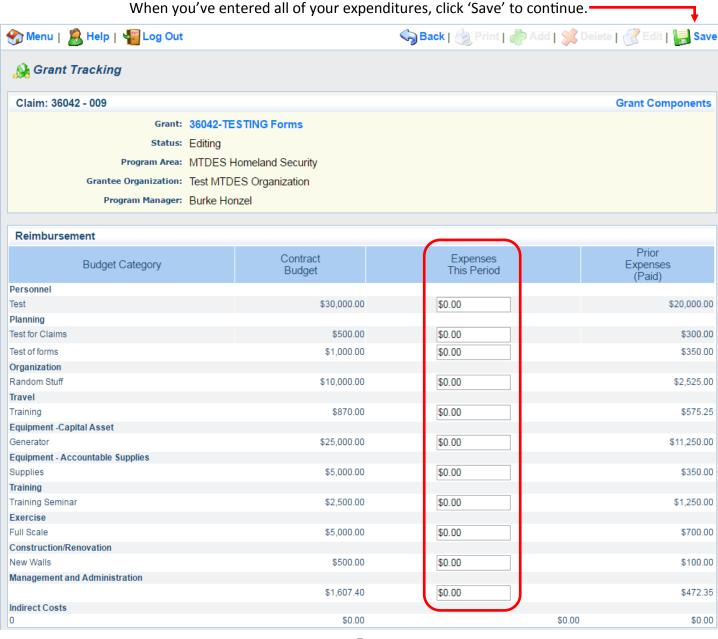

You should now see a screen that looks similar to the screen below. Note the expenditures you just entered in the 'Expenses This Period' column shown in the circled area below.

Click 'Mark as Complete' to continue. Reimbursement Mark as Complete | Go to Claim Forms Available Prior Contract Expenses **Budget Category** Expenses Total Paid Balance This Period Budget (Paid) (Unpaid) Personnel \$30,000.00 \$100.00 \$20,000.00 \$20,100.00 \$9,900.00 Test Sub Total: \$30,000.00 \$100.00 \$20,000.00 \$20,100.00 \$9,900.00 Planning Test for Claims \$500.00 \$100.00 \$300.00 \$400.00 \$100.00 \$550.00 Test of forms \$1,000.00 \$100.00 \$350.00 \$450.00 Sub Total: \$1,500.00 \$200.00 \$650.00 \$850.00 \$650.00 Organization Random Stuff \$10,000.00 \$100.00 \$2,525.00 \$2.625.00 \$7,375.00 Sub Total: \$10,000.00 \$100.00 \$2,525.00 \$2,625.00 \$7,375.00 Travel Training \$870.00 \$100.00 \$575.25 \$675.25 \$194.75 Sub Total: \$870.00 \$100.00 \$575.25 \$675.25 \$194.75 Equipment -Capital Asset Generator \$25,000.00 \$100.00 \$11,250.00 \$11,350.00 \$13,650.00 \$25,000.00 \$13,650.00 Sub Total: \$100.00 \$11,250.00 \$11,350.00 **Equipment - Accountable Supplies** \$5,000.00 \$350.00 \$450.00 \$4.550.00 Supplies \$100.00 Sub Total: \$5,000.00 \$100.00 \$350.00 \$450.00 \$4,550.00 Training \$2,500.00 \$100.00 \$1,250.00 \$1,350.00 \$1,150.00 Training Seminar Sub Total: \$2,500.00 \$100.00 \$1,250.00 \$1,350.00 \$1,150.00 Exercise \$5,000.00 \$100.00 \$700.00 \$800.00 \$4,200.00 Full Scale Sub Total: \$5,000.00 \$100.00 \$700.00 \$800.00 \$4,200.00 Construction/Renovation New Walls \$500.00 \$100.00 \$100.00 \$200.00 \$300.00 Sub Total: \$500.00 \$100.00 \$200.00 \$300.00 \$100.00 Management and Administration \$1,607.40 \$100.00 \$472.35 \$572.35 \$1,035.05 Sub Total: \$1,607.40 \$100.00 \$472.35 \$572.35 \$1,035.05 Indirect Costs 0 \$0.00 \$0.00 \$0.00 \$0.00 \$0.00 Sub Total: \$0.00 \$0.00 \$0.00 \$0.00 \$0.00 \$1,100.00 \$43,004.80 Total: \$81,977.40 \$37,872.60 \$38,972.60

You should now be taken back to the 'Components' screen, which will look similar to the screen below. You're ready to move on to the next component, click on 'Expenditure Documentation Upload' to continue.

| Components                                                                                    |           | Preview   Submit |
|-----------------------------------------------------------------------------------------------|-----------|------------------|
| Complete each component of the Claim and mark it as complete. Click Submit when you are done. |           |                  |
| Name                                                                                          | Complete? | Last Edited      |
| General Information                                                                           | √         | 08/26/2016       |
| Reimbursement                                                                                 | ✓         | 08/26/2016       |
| Expenditure Documentation Upload                                                              |           |                  |
| Equipment and Accountable Supplies                                                            |           |                  |
| Certification - Applicant Agent                                                               |           |                  |

You should now see a screen similar to what is shown below. This section is where you will upload your general ledger to show proof of payment, as well as the accompanying invoices and/or receipts. To begin, click the 'Add' button.

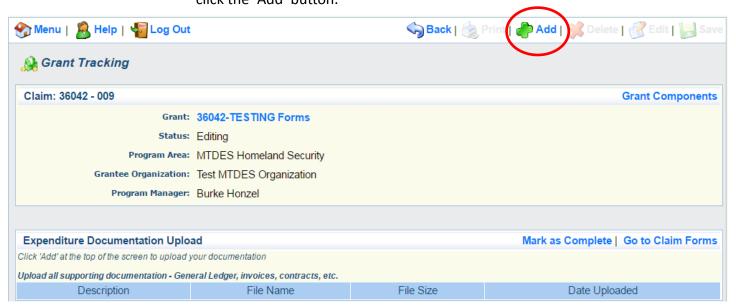

You should now see a screen that looks similar to what is shown below.

Click the 'Choose File' button to continue.

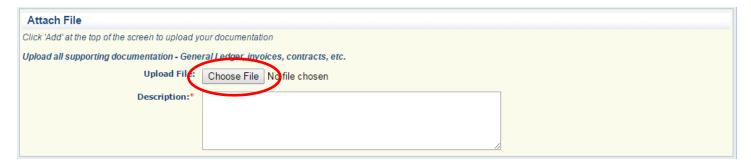

You should now see a Windows Explorer pop up window that looks similar to what is shown below. Navigate through your computer to find the file you wish to upload, then double click on that file to upload it. For the purposes of this example we'll use the document below labeled 'Test document'

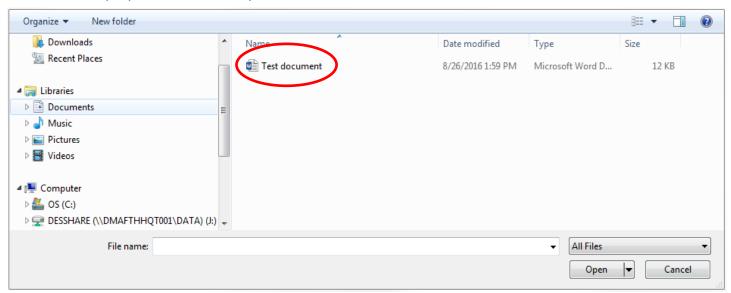

You should now be taken back to the previous screen, which will look similar to what is shown below. Note that the file you just selected is showing in the 'Upload File' field.

To finish uploading this file, enter a brief description of what the file is, this will allow the grants staff to know what the document is before they open it, which can be helpful to us if you upload multiple documents.

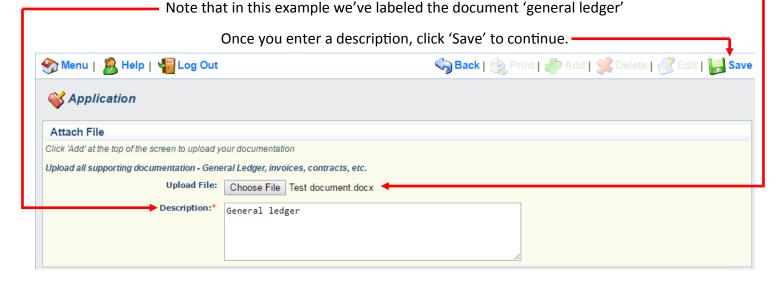

Your screen should now look similar to what is shown below. If you have multiple files to attach, you can click the 'Add' button again and repeat the previous step.

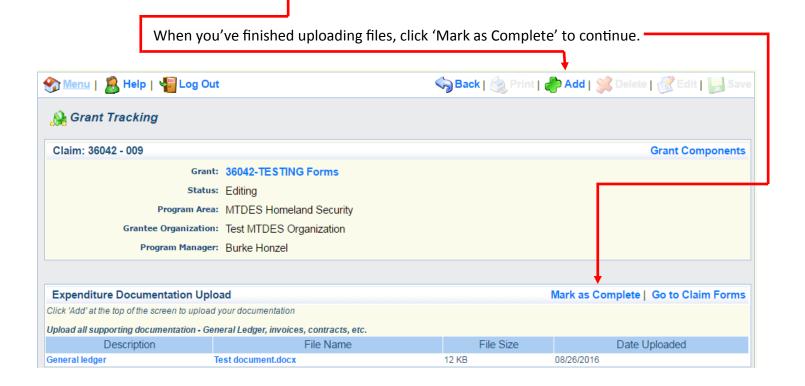

You should now be taken back to the 'Components' page, which will look similar to what is shown below. You're now ready to move on to the next component, click on 'Equipment and Accountable Supplies' to continue.

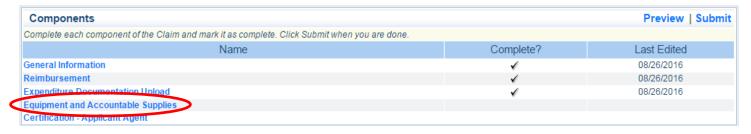

You should now see a screen that looks similar to what is shown below. You only need to complete this section if you have purchased any equipment (defined as any single item costing \$5,000.00 or more). If this applies to you, click on 'Edit' to continue.

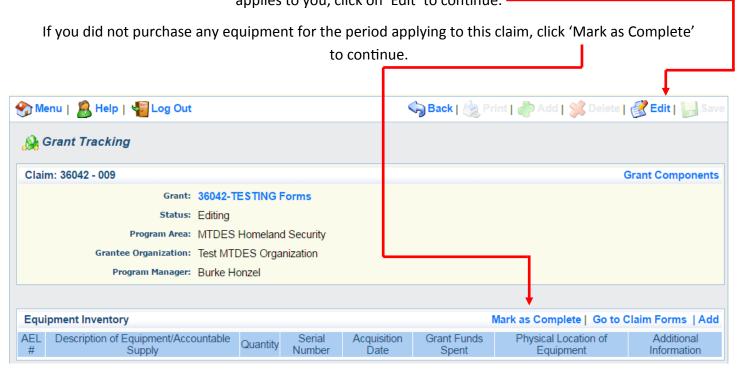

If you clicked edit on the previous screen to add a listing of equipment, you should now see a screen similar to what is shown below. Fill in each section on the page below, click 'Save' when you are finished.

If you clicked Mark as Complete on the previous screen because you didn't have any equipment to add, skip this section and move on to the next page.

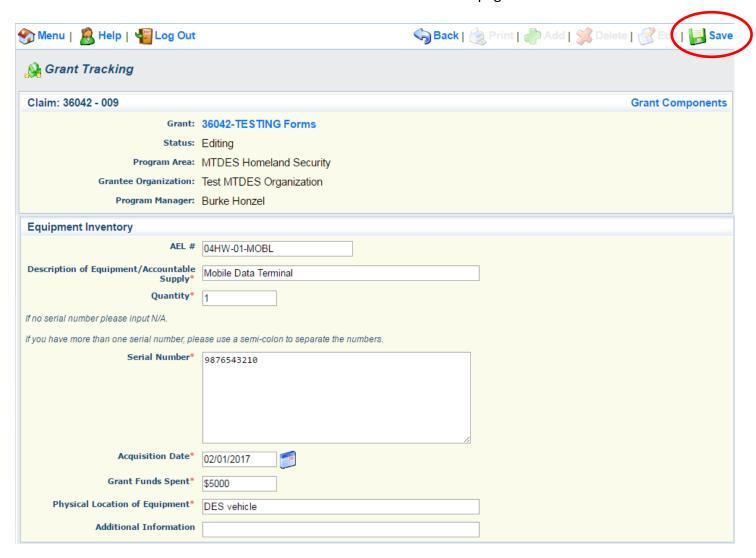

You should now see a screen that looks similar to what is shown below. If you have additional equipment to report click the 'Add' button to repeat the previous step for each piece of equipment. If you have no other equipment to report, click 'Mark as Complete' to continue. **Equipment Inventory** Mark as Complete | Go to Claim Forms | Add Description of Equipment/Accountable Acquisition **Grant Funds** Physical Location of Additional Serial AEL# Quantity Number Date 04HW-01-**Mobile Data Terminal** 1 9876543210 02/01/2017 \$5,000.00 DES vehicle MOBL

You should now see a screen that looks similar to what is shown below. You're ready to move on to the next component, click on 'Certification-Applicant Agent' to continue.

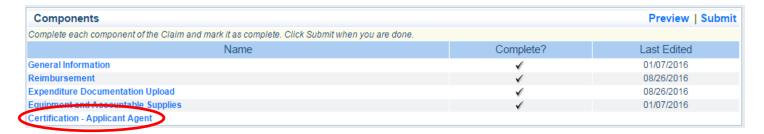

You should now see a screen that looks similar to what is shown below. Click 'Edit' to continue.

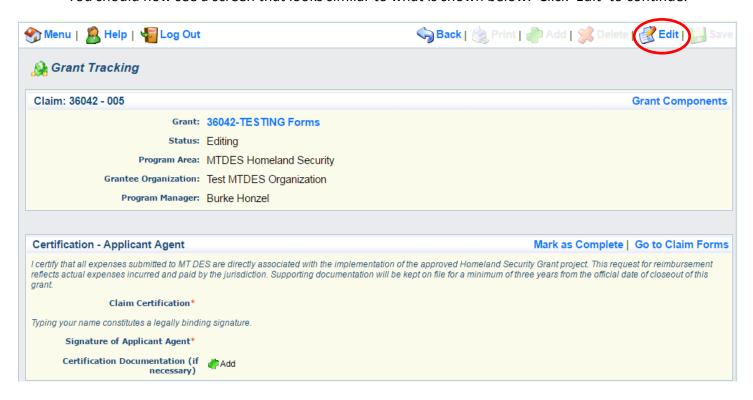

You should now see a screen that looks similar to what is shown below.

Click the 'yes' option under 'Claim Certification.

Type in your legal name in the 'Signature of Applicant Agent' field. Note that the applicant agent should

### **Certification - Applicant Agent**

I certify that all expenses submitted to MT DES are directly associated with the implementation of the approved Homeland Security Grant project. This request for reimbursement reflects actual expenses incurred and paid by the jurisdiction. Supporting documentation will be kept on file for a minimum of three years from the official date of closeout of this grant.

Claim Certification\* 

Yes 
No

Typing your name constitutes a legally binding signature.

Signature of Applicant Agent\*

Certification Documentation (if

necessary)

Grantee Organization: Test MTDES Organization

Program Manager: Burke Honzel

You should now see a screen similar to what is shown below. Click 'Mark as Complete' to continue.

Certification - Applicant Agent

I certify that all expenses submitted to MT DES are directly associated with the implementation of the approved Homeland Security Grant project. This request for reimbursement reflects actual expenses incurred and paid by the jurisdiction. Supporting documentation will be kept on file for a minimum of three years from the official date of closeout of this grant.

Claim Certification\* Yes

Typing your name constitutes a legally binding signature.

Signature of Applicant Agent\* John Doe

Certification Documentation (if necessary)

You should now see a screen that looks similar to what is shown below. Ensure that all of the components are marked as complete, as indicated by a check mark in the circled area below. If any components don't have a check mark, enter back into that component to ensure that all required information is entered, then click 'mark as complete' within that component.

If all components have a check mark and you are satisfied with the information you entered, click 'submit'.

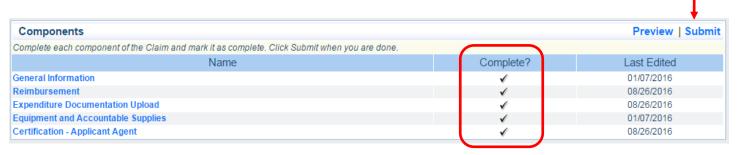

Once you click 'submit', you should see a pop up window similar to what is shown below.

Click 'OK' to continue.

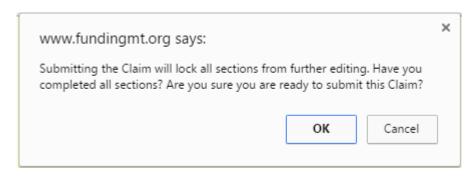

You should now see a screen similar to what is shown below. You are now finished submitting your claim.

The MT DES Grants Bureau staff will now review your claim and will contact you if they need any further information.

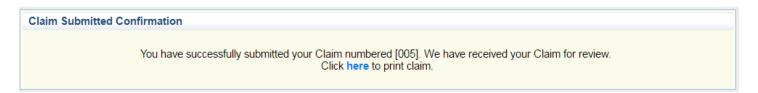